# 如何識別電子郵件數位簽章

## 目錄

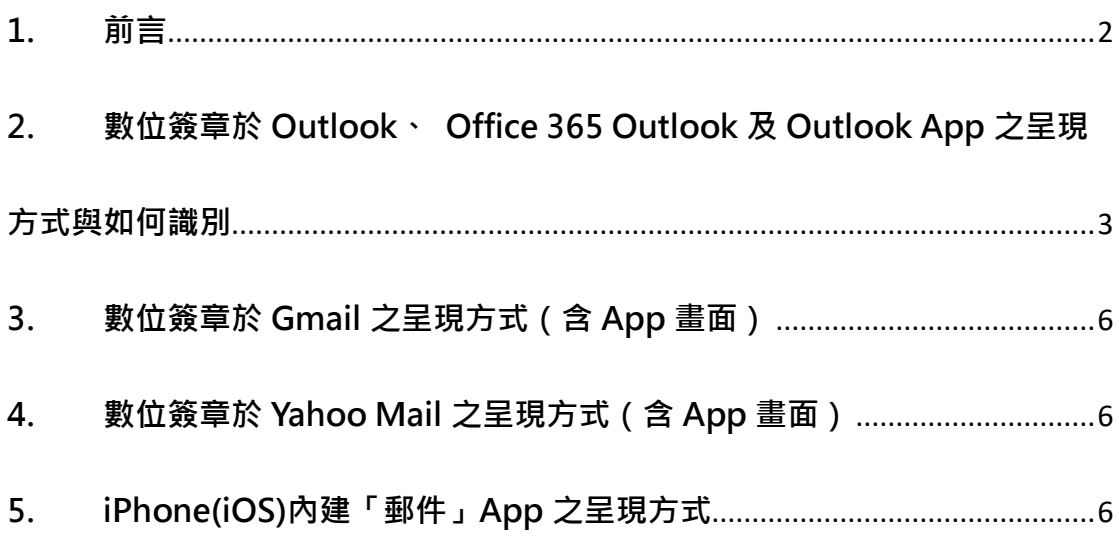

#### <span id="page-1-0"></span>**1. 前言**

為提高電子郵件安全性與國泰世華銀行客戶權益,本行所寄送之電子郵件將逐 步導入數位簽章,以確保信件內容未被偽冒、竄改,並確保其正確性;電子郵 件數位簽章會因不同收發信件軟體而有不同之呈現方式,但並不會影響您在本 行所有的權益,下面將說明數位簽章於各收發信件軟體上之呈現方式。

<span id="page-2-0"></span>**2. 數位簽章於 Outlook、 Office 365 Outlook 及 Outlook App 之呈現方式**

**與如何識別**

**【Outlook 數位簽章顯示方式】**

步驟 1. 開啟國泰世華銀行所發出之郵件

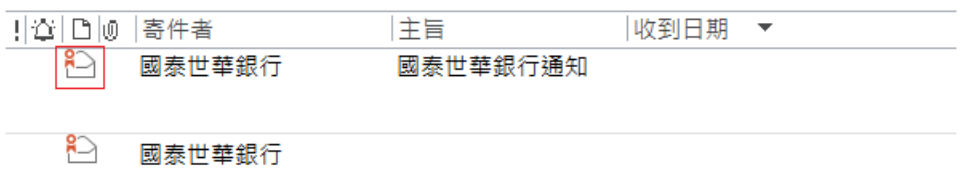

步驟 2. 點選信件右側「紅色徽章」

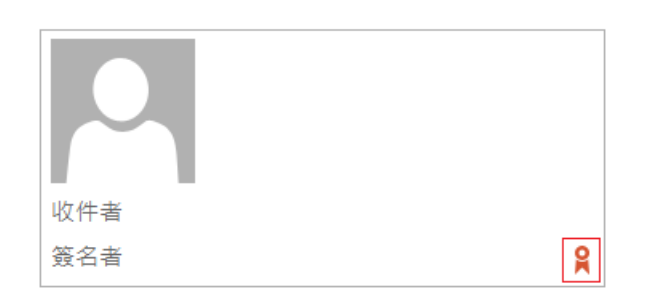

步驟 3. 點選「詳細資料(D)…」

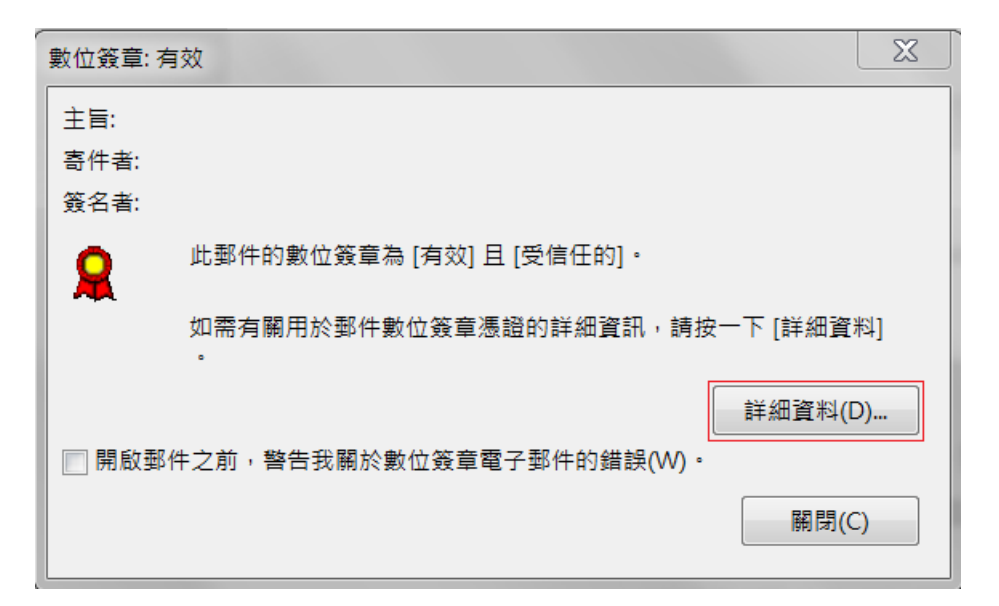

步驟 4. 點選視窗中間「簽名者」文字

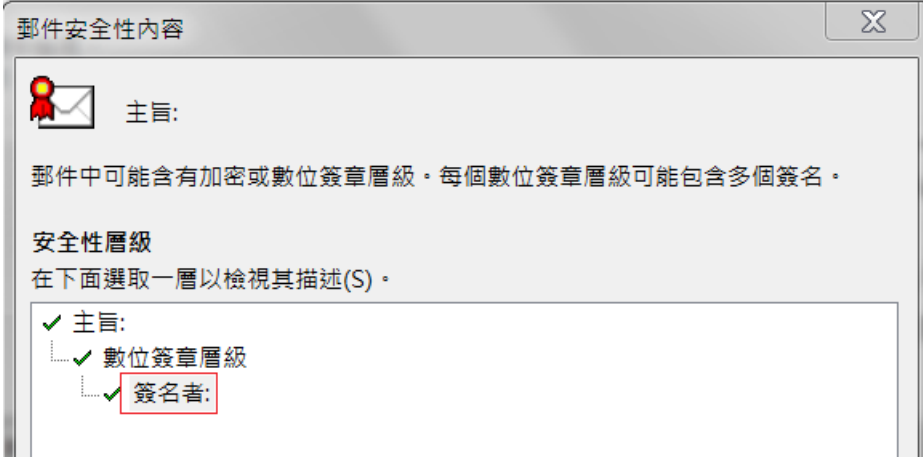

步驟 5. 點選與步驟 4 同一視窗下方之「檢視詳細資料(V)…」

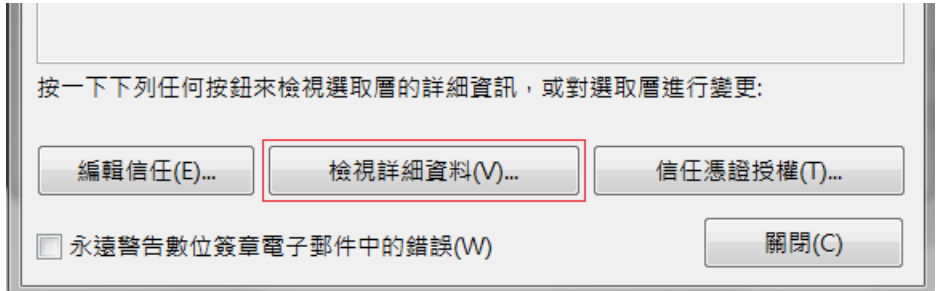

步驟 6. 點選視窗下方「檢視憑證(V)…」

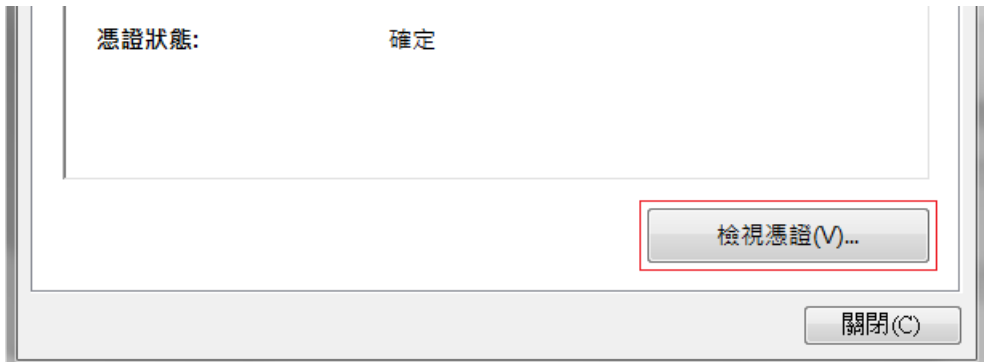

步驟 7. 確認發給內容為「Cathay United Bank Co., Ltd.」即國泰世華銀行

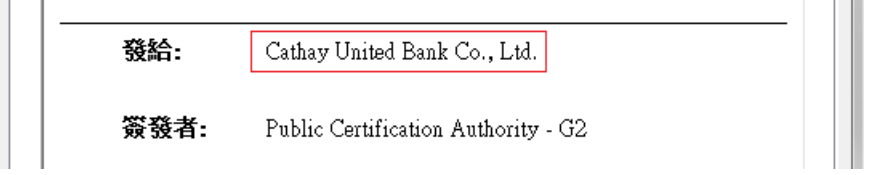

#### ※ **郵件圖片可能因 Outlook 設定而無法正常顯示,請依國泰世華銀行常見問**

**答 -> 電子郵件數位簽章 -> Q3 無法正常顯示已簽章之電子郵件圖片內容 說明[。國泰世華銀行連結。](https://www.cathaybk.com.tw/cathaybk/about/about/faq/?c=smime)**

#### **【Office 365 Outlook 於網頁顯示數位簽章方式】**

使用 Chrome 瀏覽器可以看到信件有數位簽章,但需要另外設定瀏覽器擴充功 能及設定相關功能方可正常識別,相關設定請參考微軟說明[,官網連結。](https://docs.microsoft.com/zh-tw/microsoft-365/security/office-365-security/configure-s-mime-settings-for-outlook-web-app?view=o365-worldwide) 示意畫面如下圖:

### 【國泰世華銀行】行動銀行轉帳通知

- $(i)$ 是否有太多電子郵件? 取消訂閱
- $\circledR$ 此訊息有數位簽章,但因您的瀏覽器或平台未支援 S/MIME 控制項而未驗證。

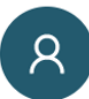

國泰世華銀行 <service@pxbillrc01.cathaybk.com.tw> 週日 2020/5/3 下午 10:51

#### **【Office 365 Outlook App 數位簽章方式顯示畫面】**

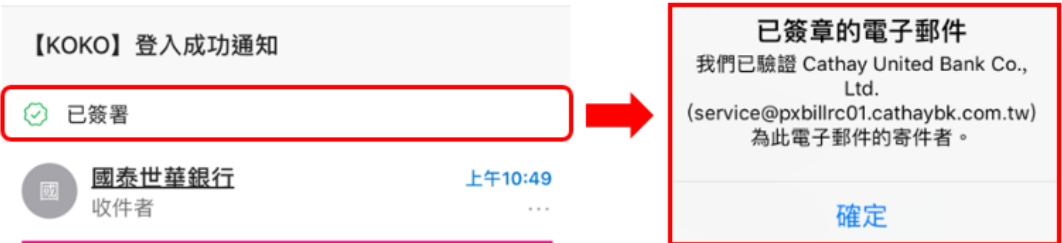

#### <span id="page-5-0"></span>**3. 數位簽章於 Gmail 之呈現方式(含 App 畫面)**

步驟 1. 開啟郵件後,點開「寄給我」寄件者資訊

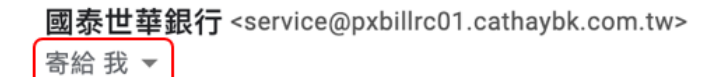

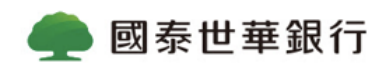

步驟 2. 寄件者下方顯示「通過驗證電子郵件地址」,表示數位簽章已通過

Gmail 驗證。

寄件者: 國泰世華銀行 <service@pxbillrc01.cathaybk.com.tw> ◎ 通過驗證的電子郵件地址 寄件者資訊

<span id="page-5-1"></span>**4. 數位簽章於 Yahoo Mail 之呈現方式(含 App 畫面)**

將簽章以附件方式寄送,顯示於郵件底部。(附件無法正常開啟)

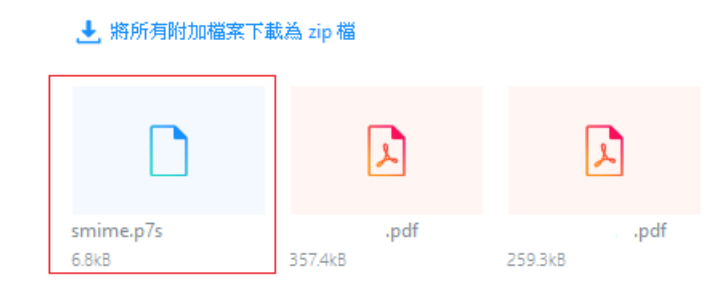

<span id="page-5-2"></span>**5. iPhone(iOS)內建「郵件」App 之呈現方式**

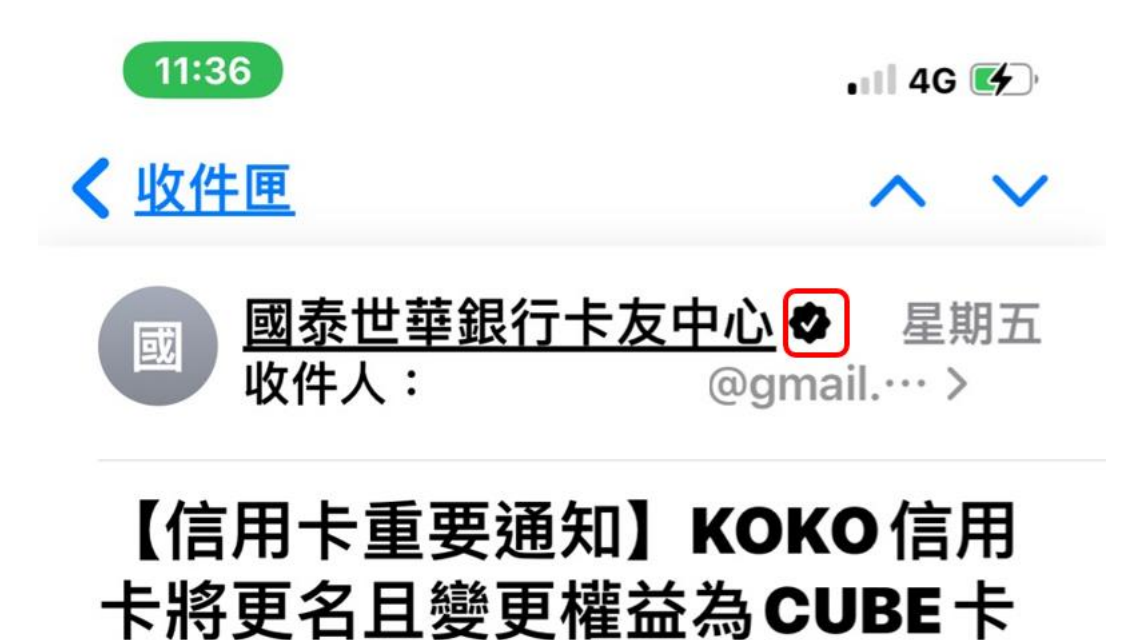

※若是您無法正常瀏覽,請點選這裡,直接到網站上讀取

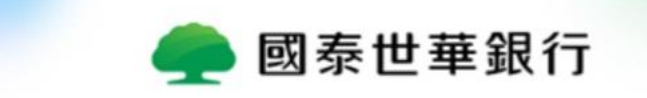